## **Computing**

# **Wie kann ich in Word ein Dokument ohne Kommentare drucken bzw. ausdrucken?**

- Wenn eine **.doc** oder **.docx**-**Datei** in Word Kommentare enthält, werden diese standardmäßig mit ausgedruckt.
- Um den *Drucken*-Dialog zu öffnen, **wählen** Sie den Menü-Punkt *Datei Drucken*.
- **Öffnen** Sie im Bereich *Einstellungen* die Combobox *Alle Seiten drucken* (es öffnen sich alle verfügbaren Optionen).
- Nehmen Sie unten den grünen **Haken** bei *Markup drucken* heraus.

# **Computing**

### Einstellungen

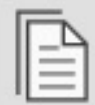

Alle Seiten drucken

Das gesamte Dokument druc...

### **Dokument**

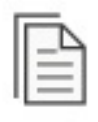

Alle Seiten drucken Das gesamte Dokument drucken

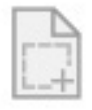

Auswahl drucken Nur den ausgewählten Inhalt drucken

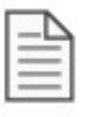

哈丑

**Aktuelle Seite drucken** Nur diese Seite

**Benutzerdefinierter Druck** 

Geben Sie bestimmte Seiten, Abschnitte oder Bereiche ein.

### **Dokumentinformationen**

#### **Dokumentinformationen**

Liste der Eigenschaften, z. B. Dateiname, Autor und Titel

**Markupliste** 

Ihre nachverfolgten Änderungen

Formatvorlagen

Liste der im Dokument verwendeten Formatvorlagen

AutoText-Einträge Liste der Elemente im AutoText-Katalog

#### **Tastenbelegung**

Lista dar hanutzardafiniartan Tastankambinationar

Markup drucken

Nur ungerade Seiten drucken

Nur gerade Seiten drucken

Seite  $2/3$ 

(c) 2024 Christian Steiner <steiner-christian@outlook.de> | 2024-05-14 03:56

# **Computing**

- Sobald Sie den Haken bei der **Option** bzw. **Einstellung** entfernt haben, wird auch die Druckvorschau ohne Kommentare angezeigt.
- Über den Button *Drucken* oben können Sie das Dokument nun ohne Kommentare bzw. **Markups** drucken.

Eindeutige ID: #2810 Verfasser: Letzte Änderung: 2023-01-18 12:54